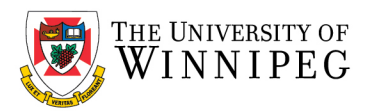

There are two campus Wi-Fi networks available for personal laptops, personal and university issued smartphones, and tablets: "*eduroam*" and "*UW-Guest*". If you are staff, faculty, or a student, you should connect your device to *eduroam*. *UW-Guest* is for campus visitors, but it can be used to help configure your device to the *eduroam* Wi-Fi network.

*Please Note*: *eduroam* should not be used on University issued laptops/computers that connect to our UW network; we have a separate Wi-Fi network for those devices. In addition, *UW-Wireless* is no longer being used to connect to our Wi-Fi network and has been replaced with *eduroam* and *UW-Guest*.

Below are the instructions that illustrate how to connect your device to the eduroam Wi-Fi network – use the sections that apply to you. If after having performed these instructions your device is still having issues connecting to the eduroam Wi-Fi network, please contact the *University of Winnipeg - Service Desk* for assistance. They can be reached by email a[t servicedesk@uwinnipeg.ca](mailto:servicedesk@uwinnipeg.ca) or by phone at 204- 786-9149.

# Android Smartphones

*If you have connected to eduroam in the past, you will need to remove the eduroam profile and remove the eduroam Wi-Fi network from your device first before re-connecting to eduroam.*

### How to remove existing eduroam settings:

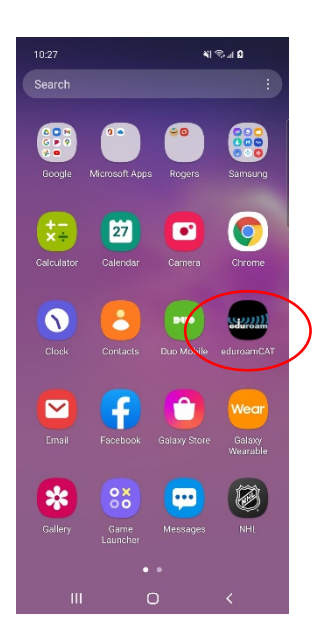

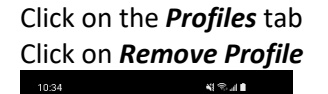

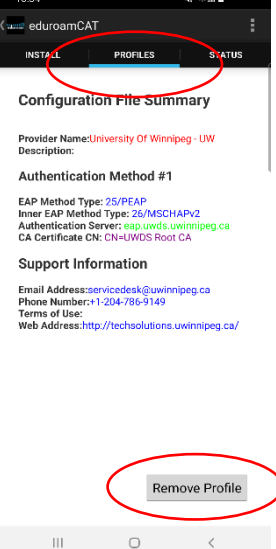

### Click on *eduroamCAT* Click on the *Profiles* tab Click on *YES*, exit *eduroamCAT*

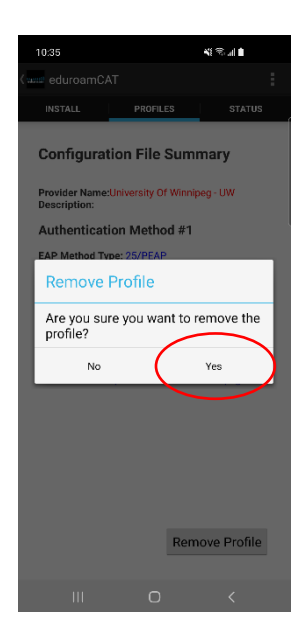

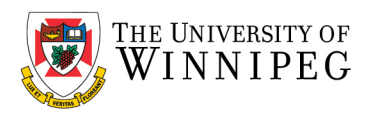

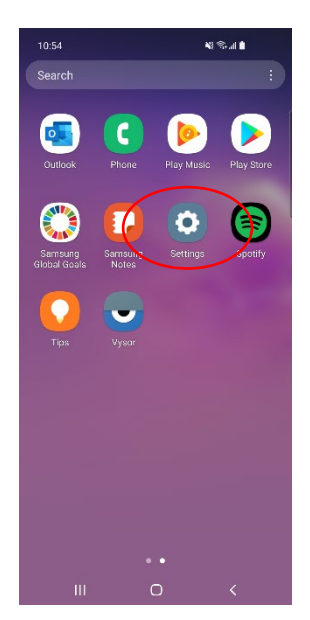

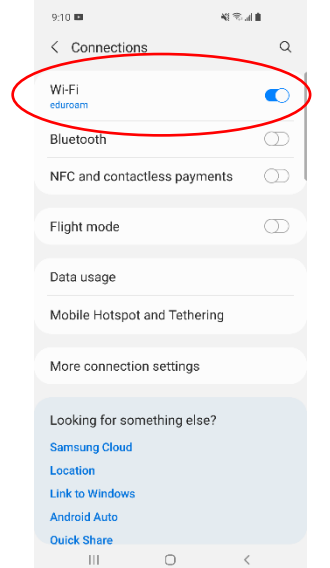

### Click on *Settings* Click on *Connections*

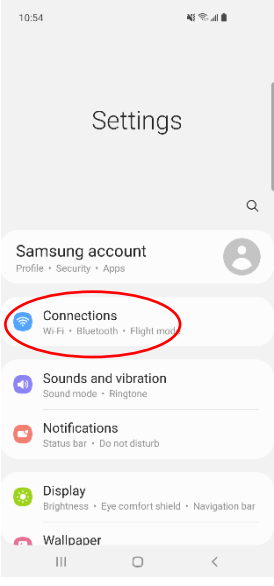

## Click on *WI-FI* Click on the 3 vertical dots (top right-hand corner)

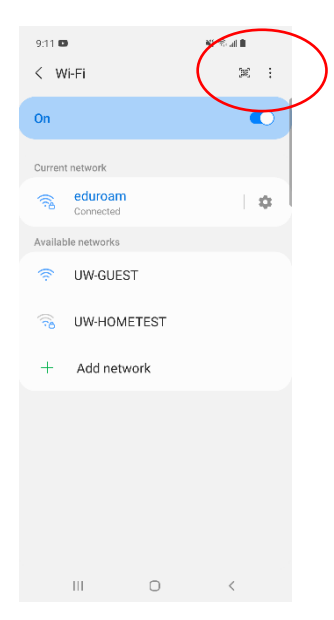

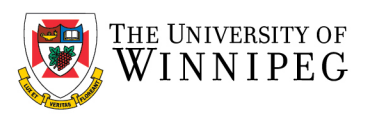

### Click on *Advanced* Click on *Manage Networks*

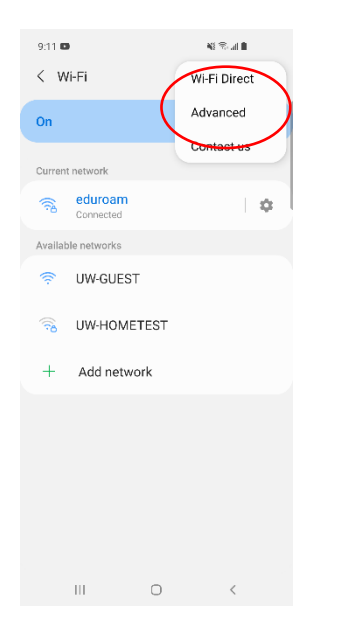

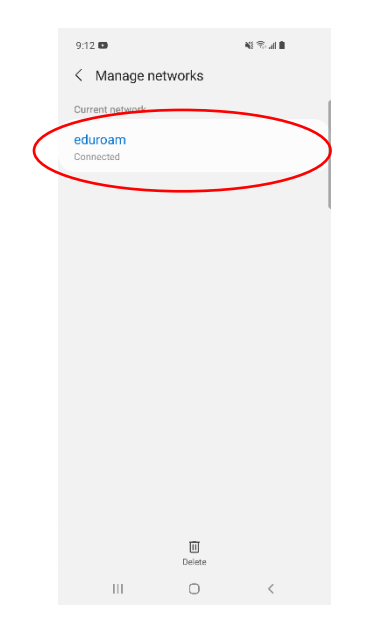

### $9.11 \, \text{m}$  $\mathbf{q}_i \in \mathcal{M}$  $\langle$  Advanced Detect suspicious rietworks  $\bullet$ Get notified when suspicious activity is<br>detected on the current Wi-Fi network. Show network quality info<br>Show network quality info in the list of  $\bullet$ Show network quality info in<br>available Wi-Fi networks. Wi-Fi power saving mode  $\circlearrowright$ Wi-Fi traffic Reduce b<br>patterns. Network settings Network notification  $\bullet$ Manage networks .<br>your saved Wi-Fi lanage Wi-Fi control history i-Fi on or off recently. Hotspot 2.0  $\bullet$ ect to Hotspot 2.0 Wi-Fi Automatic<br>networks. Install network certificates  $\hfill\ensuremath{\mathsf{O}}$  $\mathbf{III}$  ,  $\mathbf{III}$

### Click on *eduroam* Click on *Forget* and exit settings

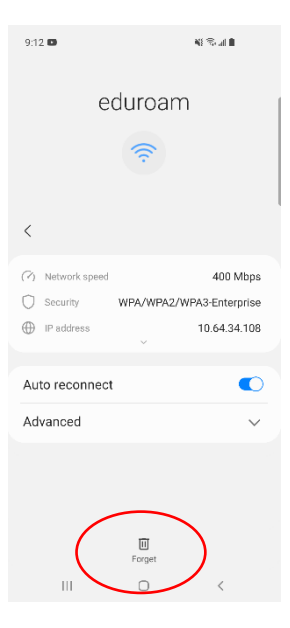

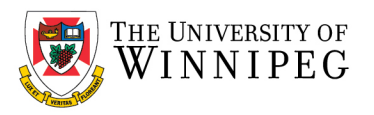

To complete the setup of eduroam, you need internet access, if no Wi-Fi or cellular data plan is available, you can connect to the *UW-GUEST* Wi-Fi network.

### How to connect to UW-GUEST Wi-Fi:

To connect to UW-GUEST Wi-Fi, Go to *Settings*, *Connections*, *Wi-Fi*, under *Available Networks*, click on *UW-GUEST*, below it, it should display *Sign in to the network,* click on it again, this will take you to the sign in page *–*

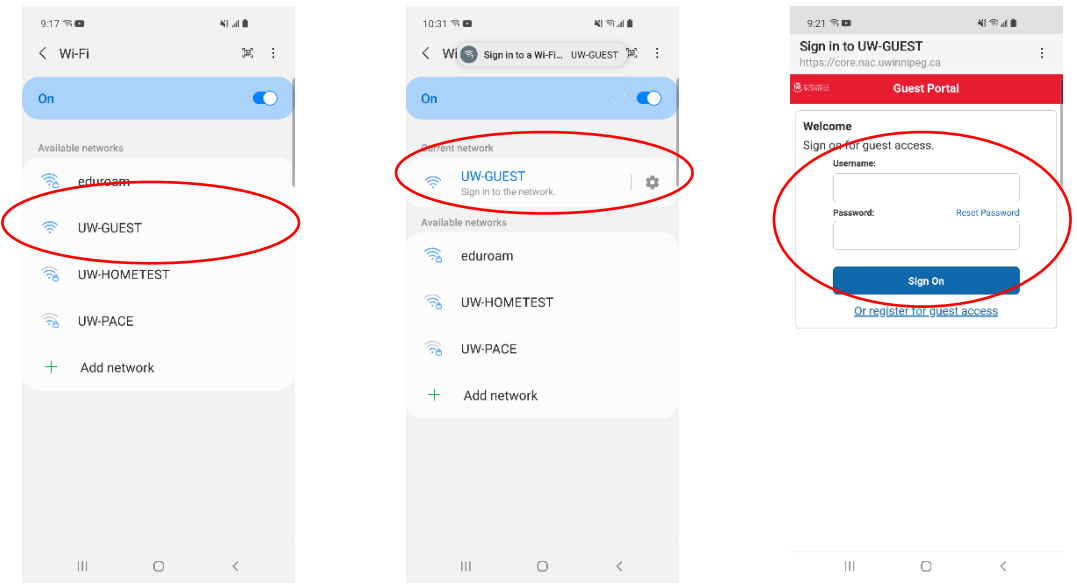

Enter in your credentials:

Username: <UW email address; @uwinnipeg.ca> Password: <Your network login password>

### Exit *Settings*

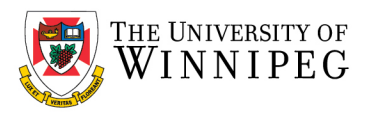

## How to add the geteduroam App:

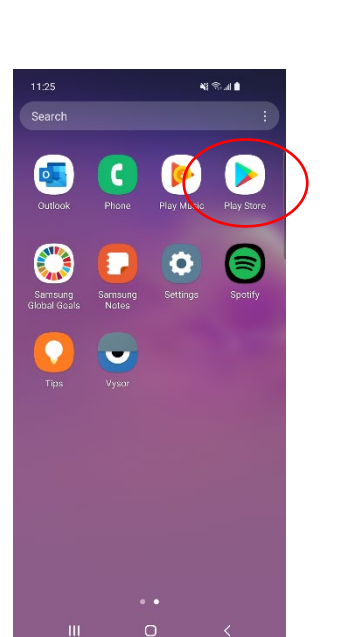

Click on *Play Store* Search for *geteduroam* Click on *Install* Click on *geteduroam*

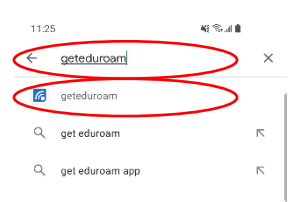

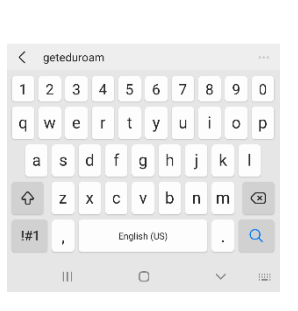

11:26  $\mathbf{q} \otimes \mathbf{q}$  in  $Q_{\alpha}$  :  $\leftarrow$ geteduroam **G** SURF Cooperativ

### $3.3*$  $10K+$ ٤ 43 rev  $\mathfrak{u}\mathfrak{u}$ About this app  $\rightarrow$ Configure eduroam by using your institution profile Tools Ratings and reviews ©  $3.3$  $\frac{1}{2}$  $\mathbf{H}$

How to configure eduroam:

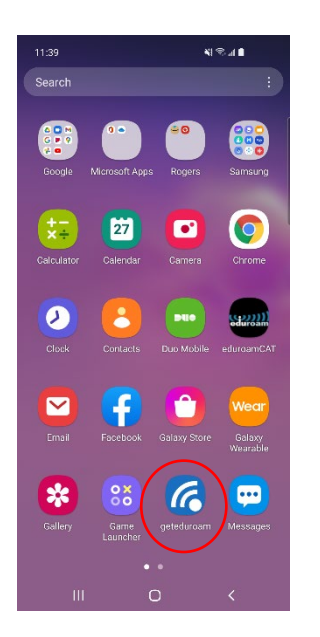

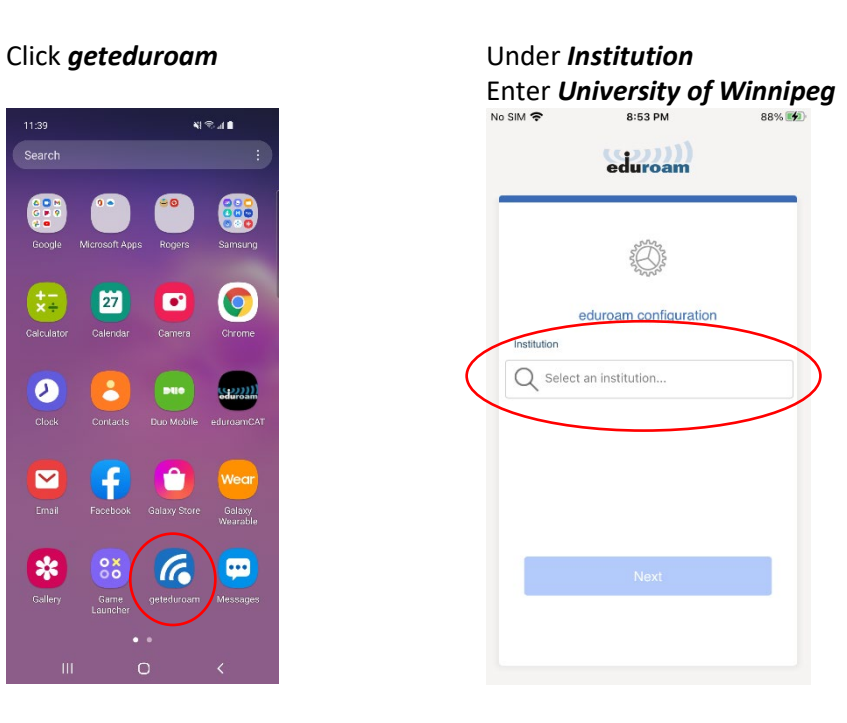

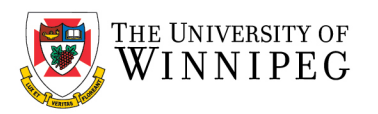

### Click on *University of Winnipeg* Click on *Next*

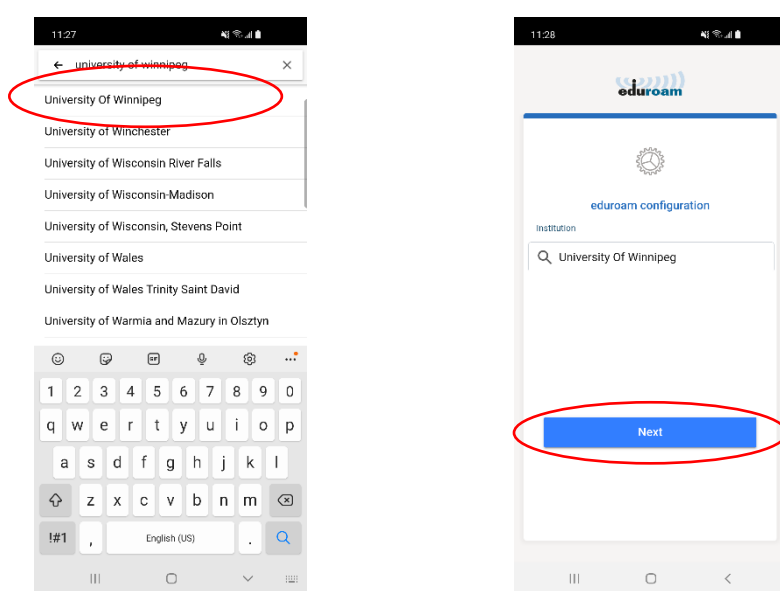

When prompted, enter in your credentials: Username: <UW email address; @uwinnipeg.ca> Password: <Your network login password>

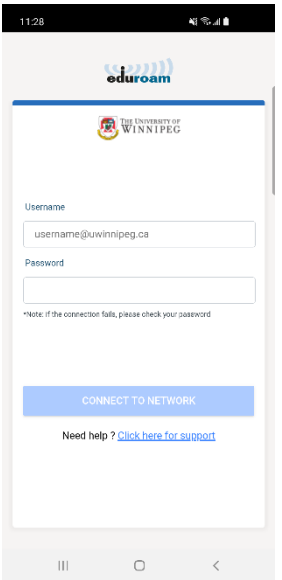

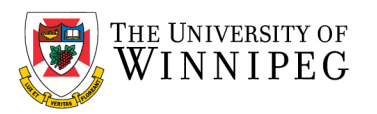

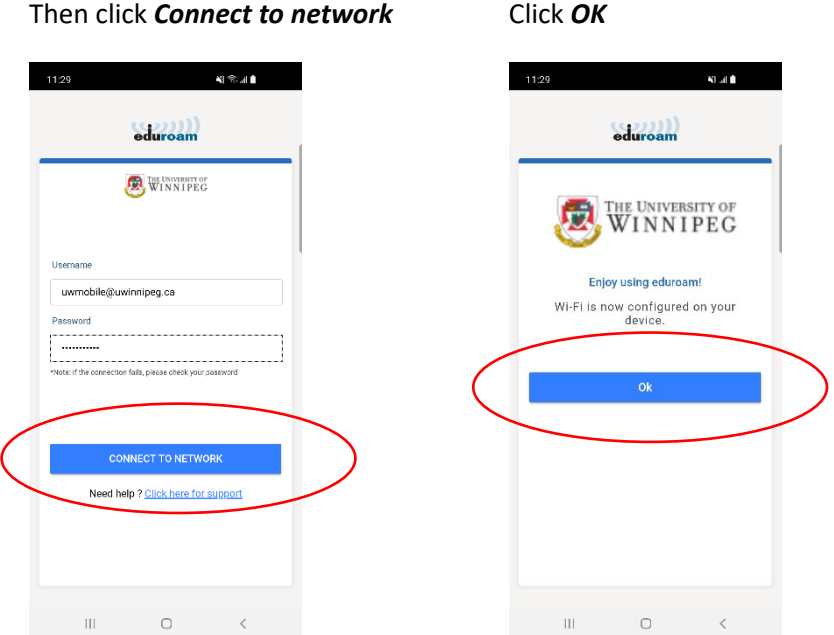

eduroam is now configured. Launch a web browser and ensure that your Wi-Fi works.